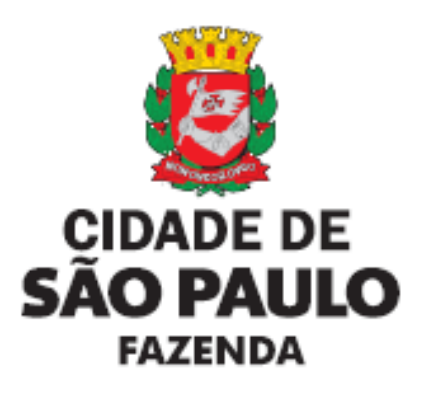

# **MANUAL**

# **SDP – SISTEMA DE DECLARAÇÕES DE DIVERSÕES PÚBLICAS**

*Versão 23/08/2023*

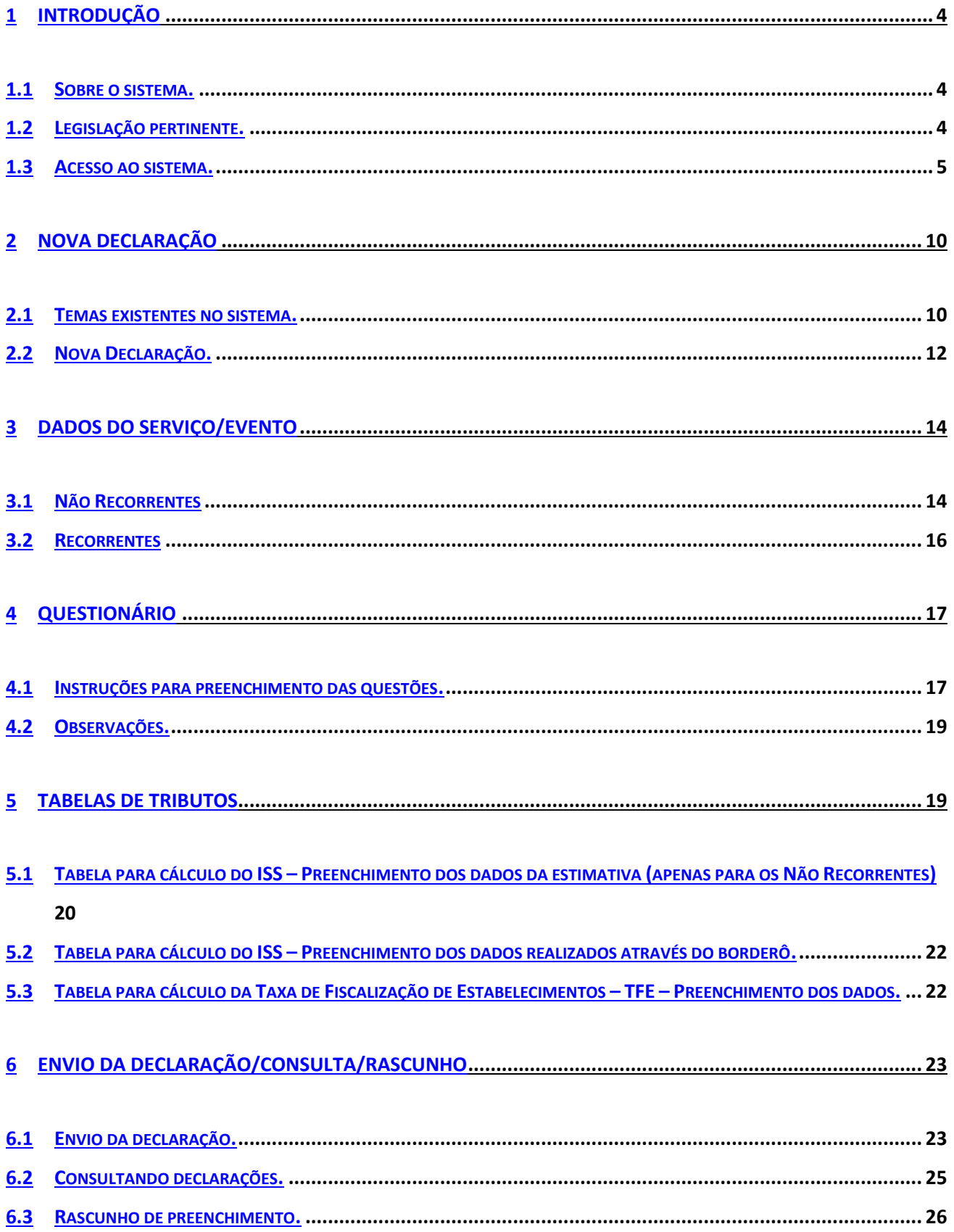

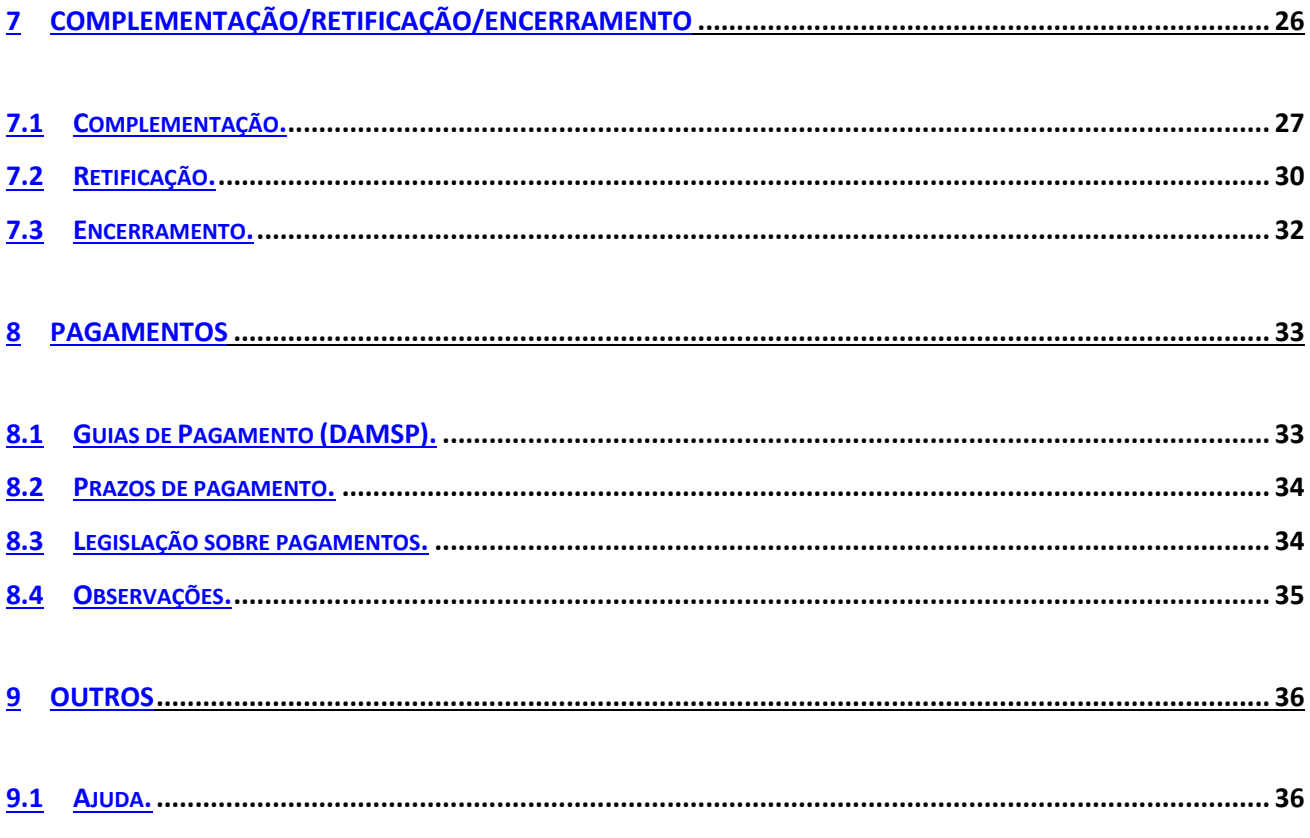

# <span id="page-3-0"></span>**1 INTRODUÇÃO**

#### <span id="page-3-1"></span>**1.1 Sobre o sistema.**

- **1.1.1** O Sistema de Diversões Públicas SDP tem como objetivo permitir que o contribuinte declare a realização de eventos e serviços de diversões públicas prestados dentro do Município de São Paulo para fins tributários.
- **1.1.2** Esta declaração equivale à autorização para uso de bilhetes disposta no artigo 38 do Decreto nº 53.151/2012 e substitui o processo administrativo atualmente protocolado na Secretaria Municipal da Fazenda para este fim. Desse modo, não existirá mais publicação de decisões sobre autorizações para uso de bilhetes, como acontece nos moldes atuais, sendo substituído pela apresentação tempestiva da Declaração de Diversões Públicas.

A declaração calcula os valores dos tributos devidos pelo contribuinte, efetua a geração do boleto e auxilia o controle dos pagamentos devidos e em aberto.

**1.1.3** A declaração a ser preenchida em regra é a completa, com exceção dos contribuintes do Simples Nacional e MEI, os quais deverão preencher uma declaração simplificada. Nesta não haverá preenchimento de informações a respeito do faturamento com bilheteria e de ISS.

#### <span id="page-3-2"></span>**1.2 Legislação pertinente.**

- **1.2.1** Regulamento do ISS Decreto nº 53.151, de 17 de maio de 2012 artigos 34 a 46, atualizado pelo Decreto nº 62.601, de 27 de julho de 2023.
- **1.2.2** Instrução Normativa SF/SUREM nº 12, de 10 de agosto de 2023.

#### <span id="page-4-0"></span>**1.3 Acesso ao sistema.**

**1.3.1** O sistema é acessível através dos links abaixo:

Declaração Completa: [https://declaracoesfiscais.sf.prefeitura.sp.gov.br/DIVPUB/](about:blank)

Declaração Simplificada (contribuintes do Simples Nacional): [https://declaracoesfiscais.sf.prefeitura.sp.gov.br/DIVPUBSN/](about:blank)

Há um link de **testes**, cujo único propósito é permitir ao contribuinte validar o seu borderô detalhado, disponível em: [https://divpubbordero.sf.prefeitura.sp.gov.br/](about:blank)

**1.3.2** Acessando o link acima, é possível acessar o sistema através de SenhaWeb ou Certificado Digital:

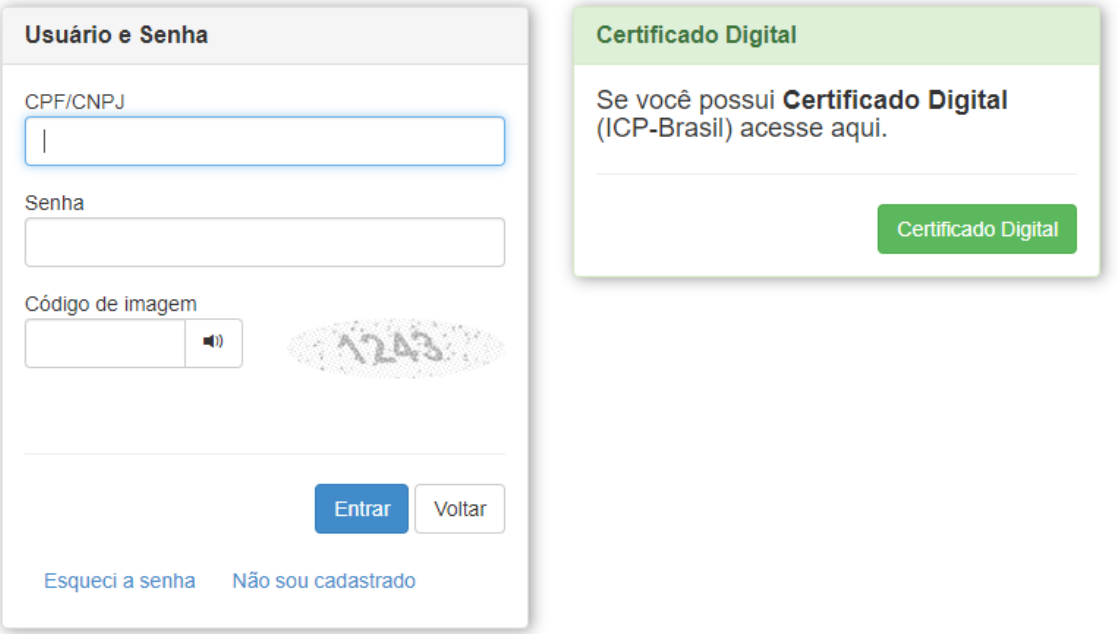

**1.3.3** Após o login o usuário estará autenticado:

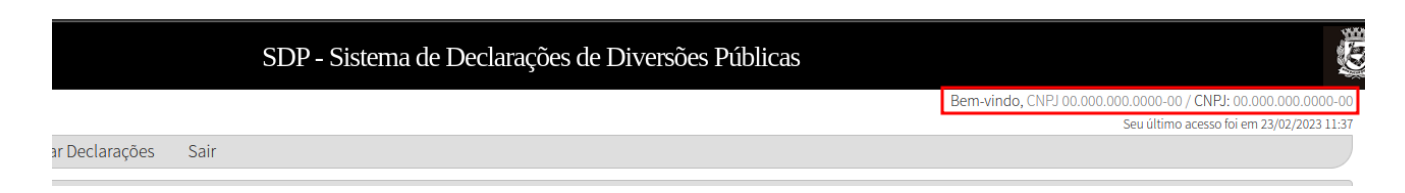

**CUIDADO**: É importante se atentar que todos os atos no sistema sempre serão voltados para o "Declarante" indicado na tela acima, o qual deve-se referir ao contribuinte.

**1.3.4** Caso o contribuinte não tenha cadastro na SenhaWeb, é possível desbloquear seu acesso através do Portal 156 [\(https://sp156.prefeitura.sp.gov.br\)](about:blank):

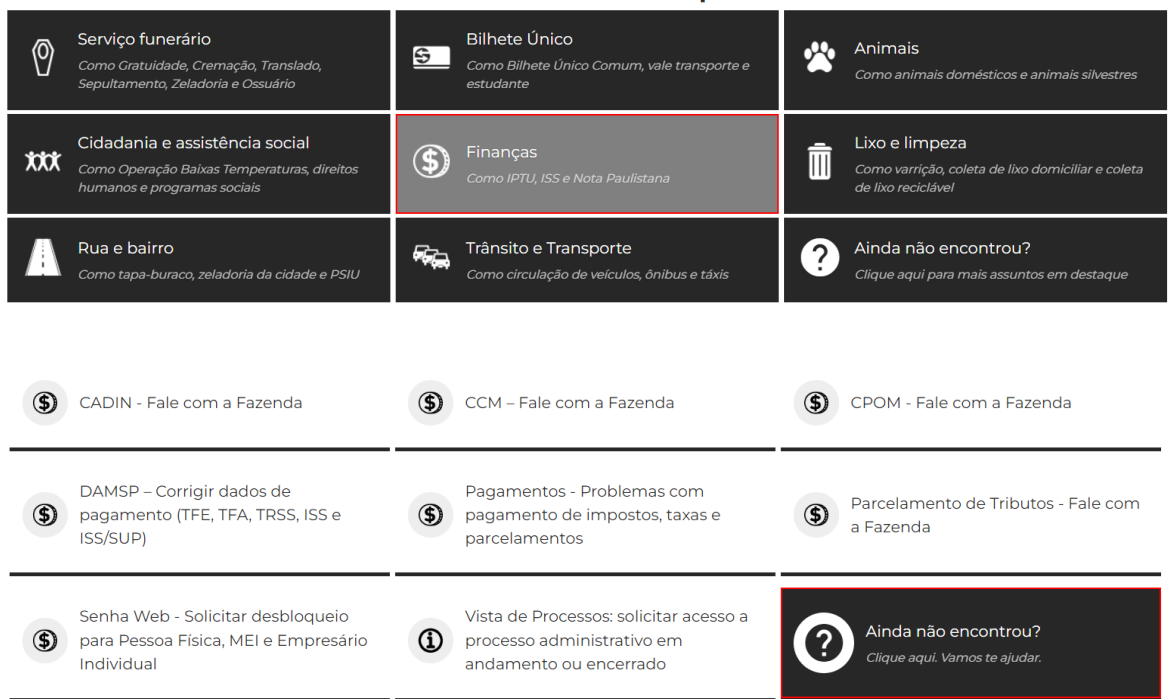

Assuntos em destaque

#### Como IPTU, ISS e Nota Paulistana

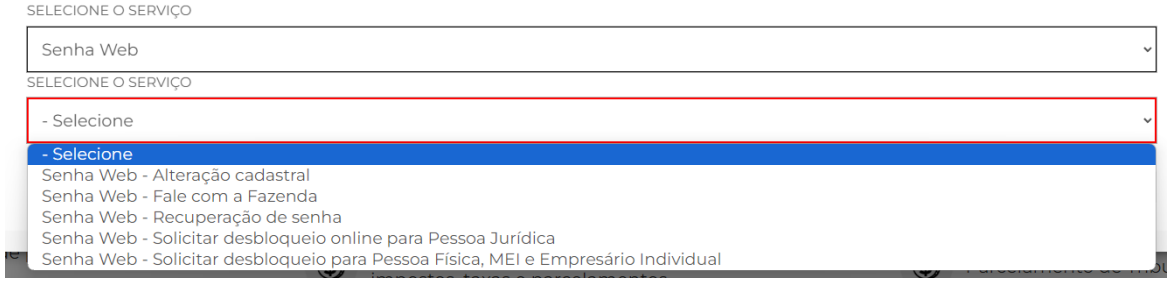

**1.3.5** Em caso de necessidade, especialmente para os casos de contribuintes estabelecidos fora do Município de São Paulo, mas também para os estabelecidos no município, é possível efetuar a delegação de acesso ao sistema por meio do link:

[https://www.prefeitura.sp.gov.br/cidade/secretarias/fazenda/servicos/senhaweb/index.ph](about:blank) [p?p=27114](about:blank)

Nesta situação, uma ou mais pessoas físicas poderá(ão) realizar uma declaração em nome de outra pessoa física ou jurídica, sendo esta última a "Declarante" e contribuinte para todos os fins.

Para realizar o cadastro de delegação, a Pessoa Jurídica deve acessar a url [https://senhaweb.prefeitura.sp.gov.br/](about:blank) e na seção Permissão para Delegação de Acesso adicionar o CPF que deverá ter o acesso autorizado, selecionar o sistema "*SFI001 – SDP – Sistema de Diversões Públicas*", inserir um título para essa pessoa e clicar no Salvar no canto superior direito:

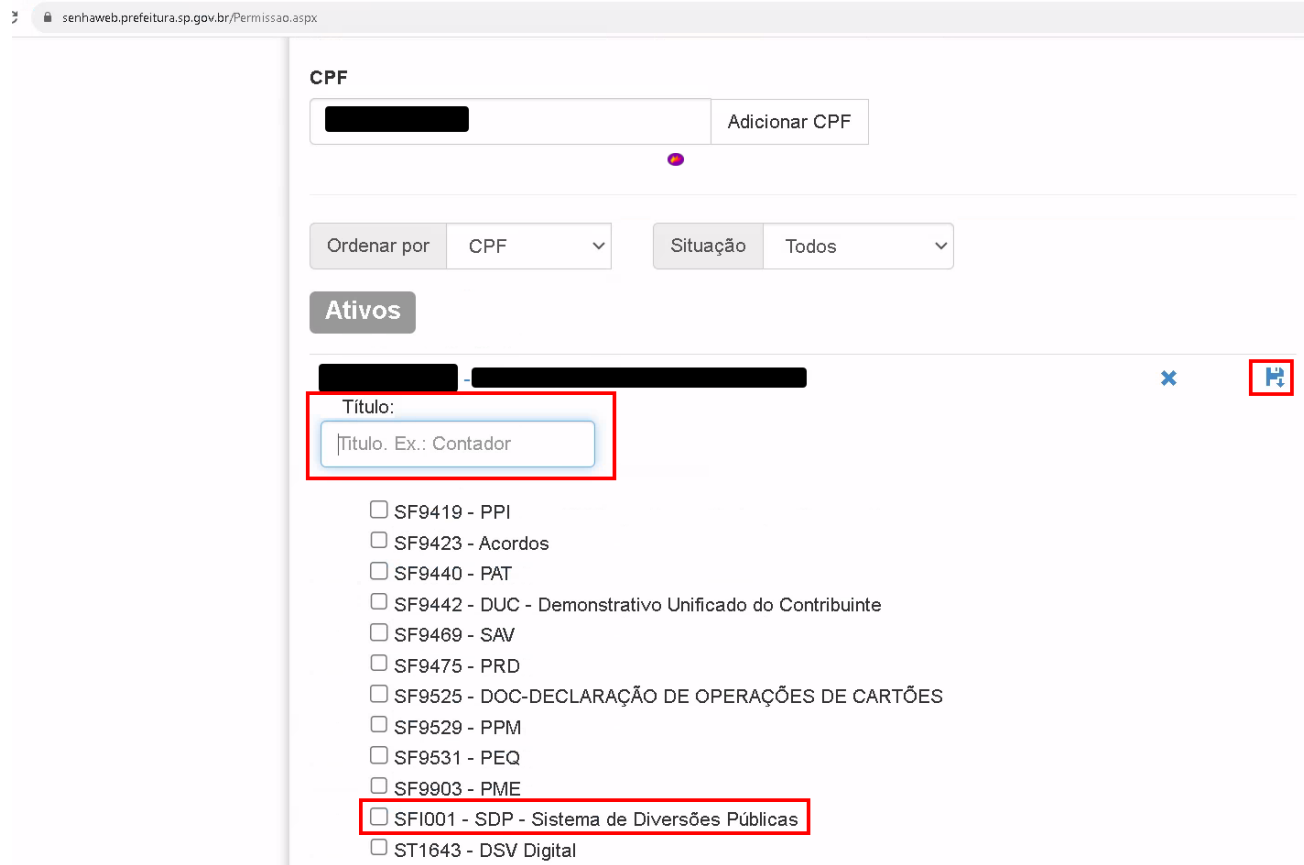

**1.3.6** Concluído o cadastro de um representante, este irá se autenticar com seu próprio CPF/CNPJ e sua senha pessoal. Após o login, aparecerá a opção de selecionar se ele está respondendo pelo próprio CPF/CNPJ ou pelo CNPJ de alguma representação que possua. Por exemplo:

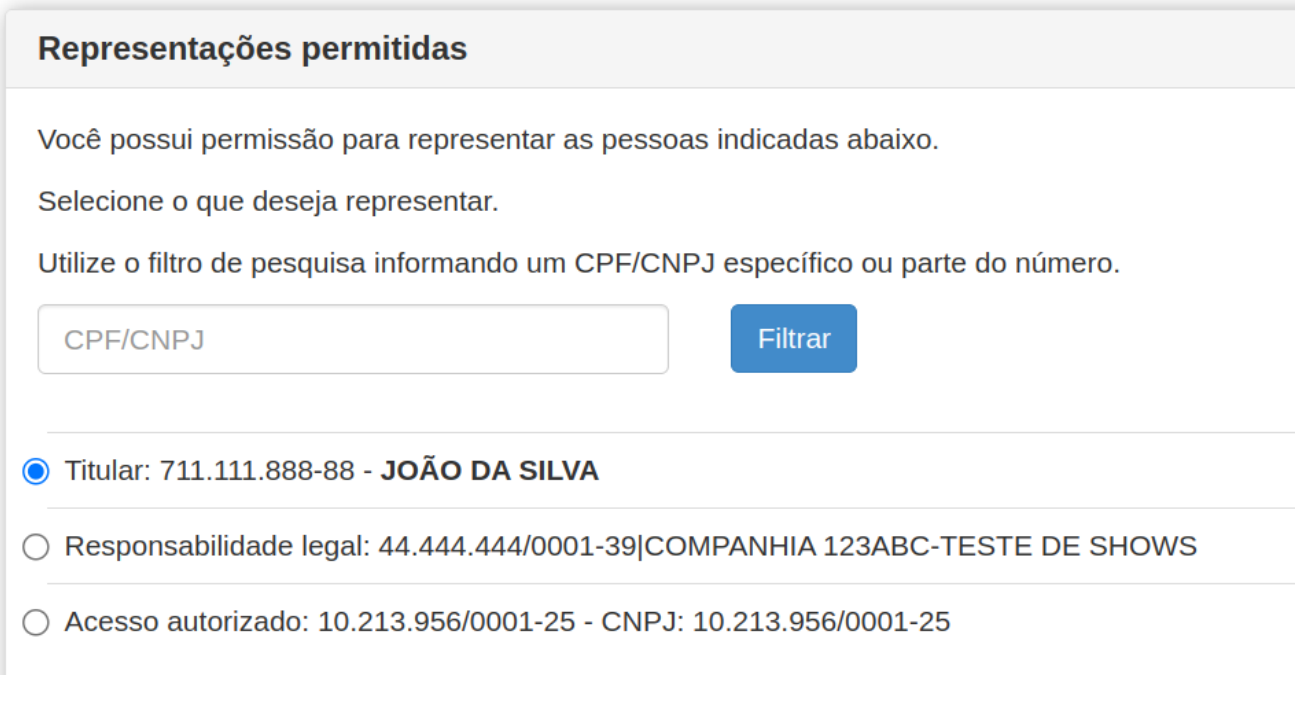

**1.3.7** A partir de então, o contribuinte estará autenticado com o CPF/CNPJ escolhido, o qual será definido como o "Declarante" de fato, e, no caso de representação legal, todas as suas ações não serão em nome próprio, mas sim em nome do CPF/CNPJ representado, sendo este apresentado no canto superior direito da tela do sistema:

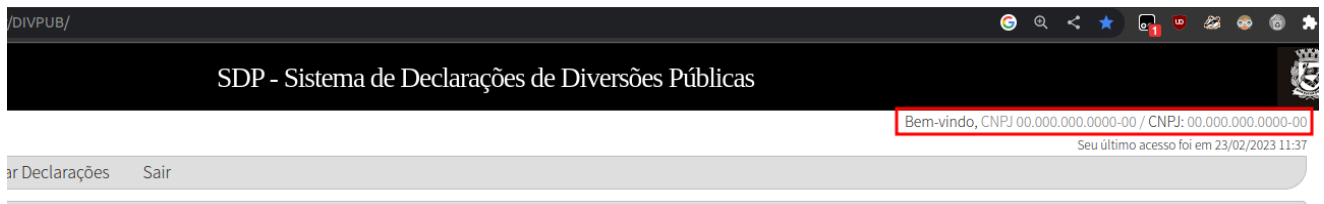

**1.3.8** Vale ressaltar que a declaração poderá ser acessada por todas as pessoas que estão cadastradas na SenhaWEB como representantes do "Declarante". A responsabilidade pela apresentação, retificação, cancelamento, ou quaisquer outras modificações feitas na declaração apresentada é sempre do "Declarante". Nada impede que um representante comece a declaração e outro finalize ou retifique.

# <span id="page-8-0"></span>**2 NOVA DECLARAÇÃO**

A depender da modalidade de evento realizado, o contribuinte deve optar por um tipo de declaração, internamente denominado pelo sistema de **Tema**.

O **Tema**, nada mais é, que uma modalidade ou tipo de declaração.

#### <span id="page-8-1"></span>**2.1 Temas existentes no sistema.**

A depender da duração e periodicidade do evento, consoante legislação, o contribuinte deverá fazer uma declaração para cada evento realizado (caso a duração e periodicidade do evento não apresente suficiente recorrência, por exemplo, uma casa de shows) ou por período de tempo (caso os eventos realizados sejam recorrentes – a exemplo de cinemas).

Assim, os temas são divididos entre não recorrentes e recorrentes:

#### **2.1.1 Não Recorrentes**

- **2.1.1.1** Um serviço ou evento Não Recorrente é aquele que se refere a prestação de serviço de diversão pública referente a um evento único, uma atividade eventual ou esporádica, exercida em até 30 (trinta) dias.
- **2.1.1.2** Excepcionalmente, caso um evento Não Recorrente dure mais de 30 dias, mas não tenha a natureza de recorrente (vide 2.1.2.1), recomenda-se efetuar uma declaração "Não Recorrente" para cada mês em que o evento ocorrer, em vez de se utilizar o tema "Recorrente". Por exemplo, se o evento durar de 01 de agosto a 20 de setembro, deve-se efetuar duas declarações não recorrentes, uma referente a agosto e uma referente a setembro, para fins de adequada apuração e recolhimento do ISS.
- **2.1.1.3 Importante**: A declaração referente a um tema Não Recorrente deve ser preenchida em dois momentos: antes da realização do evento, quando então deve-se informar uma estimativa do faturamento com a bilheteria; e depois da realização do evento, quando deve-se informar o faturamento realizado de fato.

#### **2.1.2 Recorrentes**

**2.1.2.1** Um serviço Recorrente é aquele que se refere a prestação de serviço de diversão pública com intuito de duração continuada, sem prazo determinado de duração. Para fins de parâmetro, considera-se em regra como recorrente aquele que durar mais de 30 (trinta) dias, em vista do período de apuração do ISS. Assim, esse tipo de serviço tem um caráter de continuidade, ou seja, não se referem a eventos específicos.

A principal característica dos temas recorrentes é que o contribuinte deverá declarar por período de tempo (mensalmente), e não por evento, declarando o faturamento por todos os serviços prestados no período determinado (mês).

Este tema é aplicável e visível apenas para determinados contribuintes que possuam em seu cadastro mobiliário os códigos de serviço abaixo:

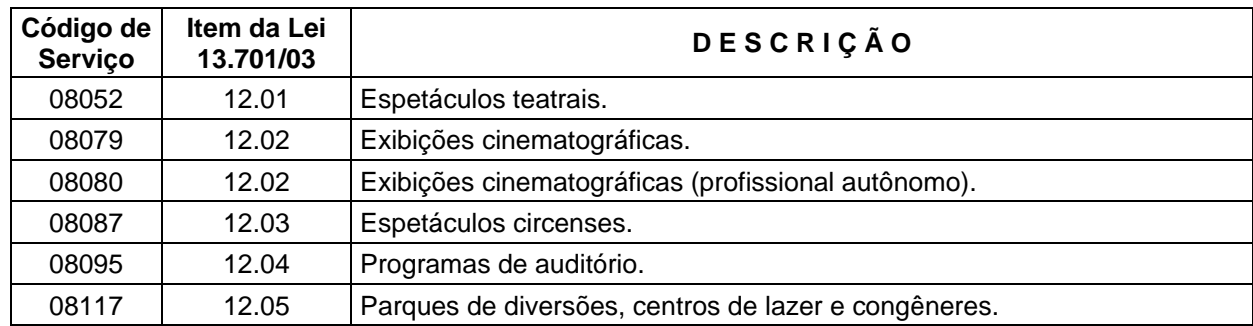

**2.1.2.2** O preenchimento ocorre após o mês do fato gerador do ISS (prestação de serviços), até o décimo dia (prazo de recolhimento padrão do ISS). Após o vencimento é possível efetuar a entrega da declaração, mas, em caso de tributos devidos, incidirão os devidos acréscimos.

#### <span id="page-9-0"></span>**2.2 Nova Declaração.**

**2.2.1** Para gerar uma nova declaração, clique em "Nova Declaração":

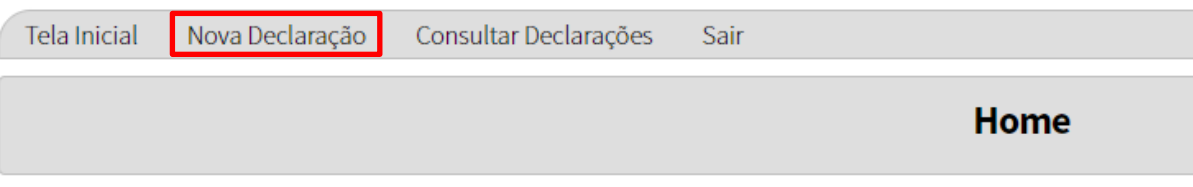

#### **2.2.2** Escolha um tema, dentre as opções abaixo:

#### **2.2.2.1 Contribuintes do Simples Nacional e MEI:**

**Evento não recorrente – Exclusivo para Simples Nacional:** evento único, referente a atividade eventual ou exercida em até 30 (trinta) dias, para prestador estabelecido ou não no Município de São Paulo, exclusivo para contribuintes optantes do Regime Especial do Simples Nacional.

#### **2.2.2.2 Demais contribuintes:**

**Evento não recorrente:** evento único, referente a atividade eventual ou exercida em até 30 (trinta) dias, para prestador estabelecido ou não no Município de São Paulo.

**Evento não recorrente – Exclusivo para Isentos e Imunes:** idem acima, mas exclusivo para contribuintes isentos e imunes.

**Serviço recorrente:** prestação de serviço de diversão pública de duração continuada por mais de 30 (trinta) dias, ou sem prazo determinado de duração, para prestador estabelecido ou não no Município de São Paulo.

- **2.2.3** Os dados do declarante aparecerão automaticamente, de acordo com o cadastro no CCM. Caso os dados estejam desatualizados, acesse o site a seguir para corrigir: [https://www.prefeitura.sp.gov.br/cidade/secretarias/fazenda/servicos/ccm/index.php?p=1](about:blank) [2525.](about:blank)
- **2.2.4** Caso o sistema localize estabelecimentos cadastrados junto à municipalidade (CCMs), tais dados serão apresentados sem a possibilidade de modificação:

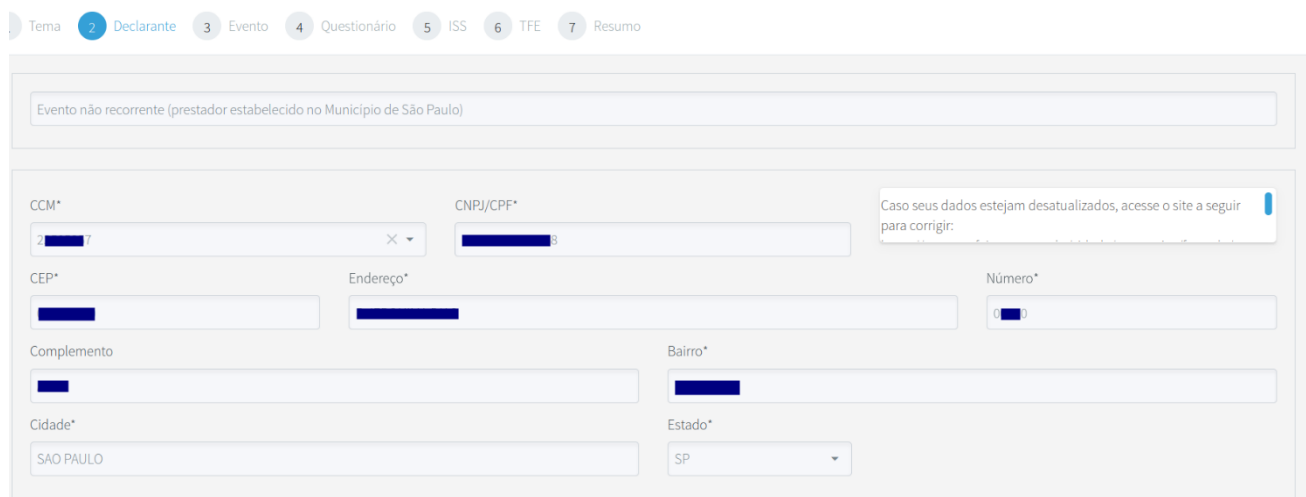

**2.2.5** Caso o sistema não localize estabelecimentos (CCMs) cadastrados junto à municipalidade, tais dados deverão ser preenchidos:

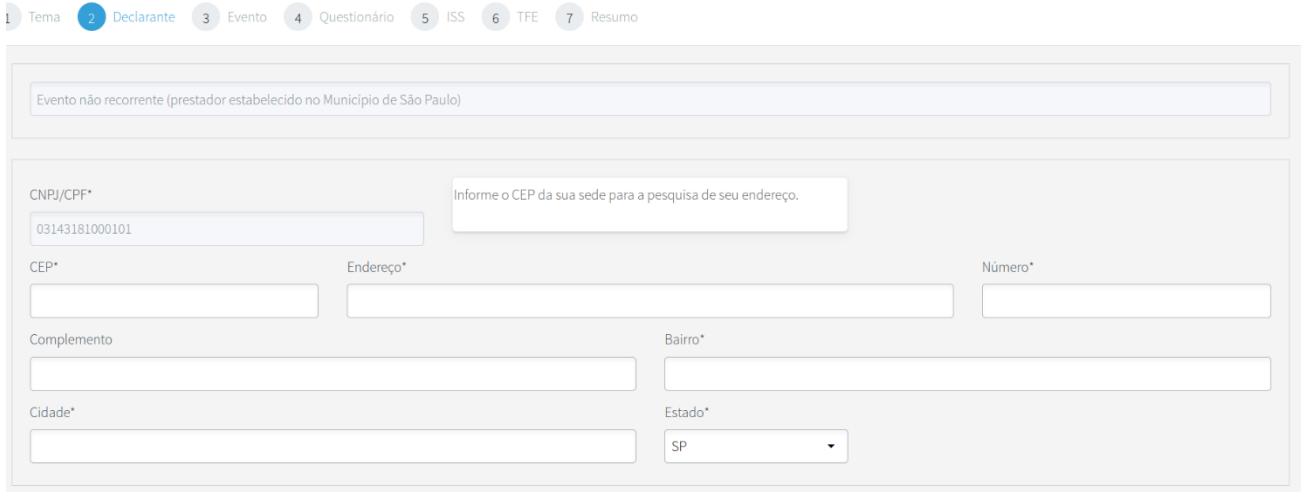

- **2.2.6** Em caso de serviço recorrente, deverá ser apresentada uma declaração para cada CCM. Por exemplo, uma rede de cinemas que possua vários espaços (endereços) de exibição deverá apresentar uma declaração para cada um dos CCMs vinculados a esses endereços do Município.
- **2.2.7** Abaixo da seção de dados de endereço estão os dados de contato. Estes servirão para facilitar o contato da Secretaria com o contribuinte para obtenção de informações (não terá fins de notificação, intimação ou comunicação de decisão administrativa, as quais se darão pelo Domicílio Eletrônico do Cidadão Paulistano – DEC, para os casos de pessoas jurídicas). Só será possível avançar na declaração após inserir os dados de ao menos um contato através dos botões de "Adicionar":

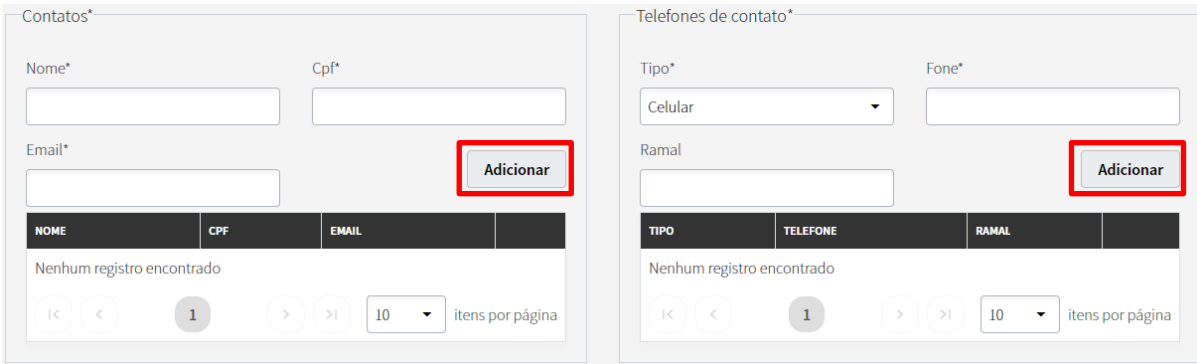

# <span id="page-12-0"></span>**3 DADOS DO SERVIÇO/EVENTO**

#### <span id="page-12-1"></span>**3.1 Não Recorrentes**

- **3.1.1** Na tela de evento dos temas Não Recorrentes são preenchidos os dados do respectivo evento que está sendo declarado:
	- **Tipo**: refere-se ao código de serviço de ISS correspondente ao evento.
	- **Website do evento ou do promotor:** website na qual se pode obter maiores informações sobre o evento a ser declarado.
	- **Nome do evento**: nome comercial correspondente ao evento.
	- **Início e fim do evento**: caso haja dias intercalados, preencher o primeiro e último dia.
	- **Local do evento:** local da prestação do evento.
- **Prestador/Promotor**: em regra é o CNPJ do Declarante.
- **Responsável pelo estabelecimento:** deverá ser informado o CPF ou CNPJ do proprietário, administrador ou detentor do direito de exploração do local onde será realizado o evento.

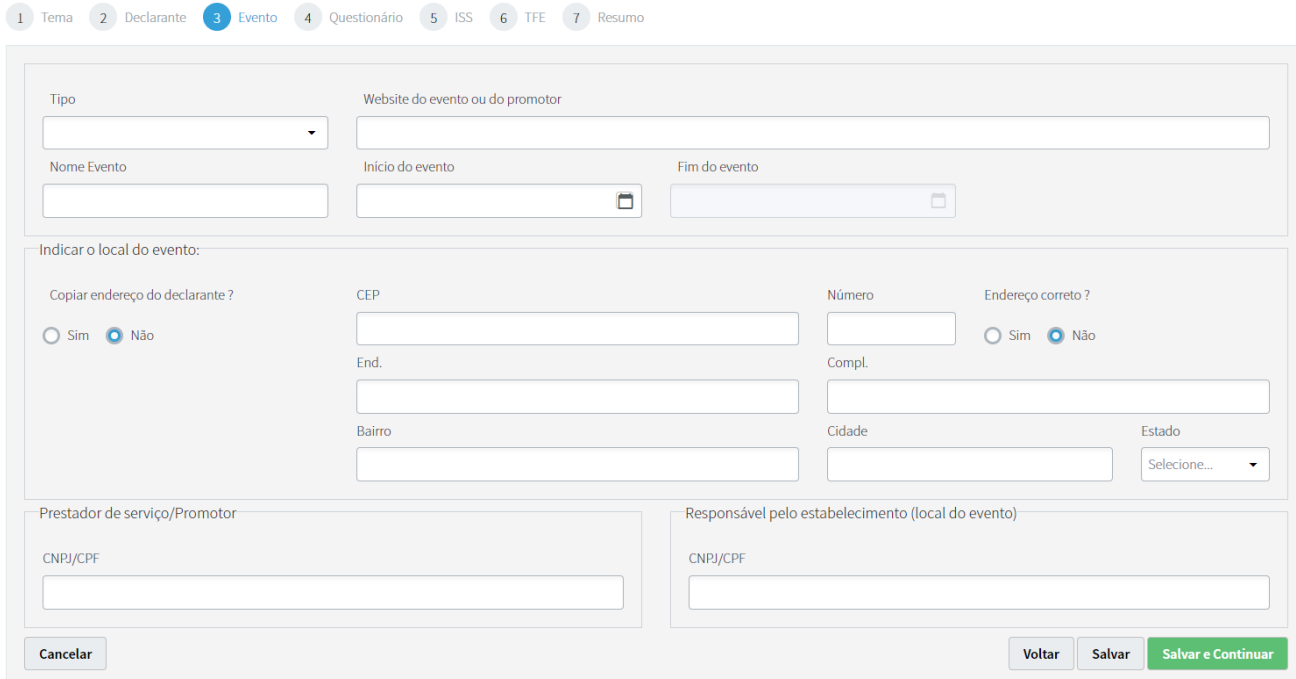

# **3.1.2** Após o preenchimento das informações, clique em "Salvar e Continuar" para avançar.

#### <span id="page-14-0"></span>**3.2 Recorrentes**

**3.2.1** Diferentemente dos temas Não Recorrentes, nos Recorrentes é preenchido um resumo de todos os serviços prestados no último período, e não somente os referentes a um evento específico. Por exemplo, em março/2023 o declarante está habilitado para preencher as informações dos serviços prestados em fevereiro/2023.

Neste sentido, não há que se preencher "Nome do Evento" e data de "Início e Fim do Evento".

**3.2.2** Desta forma, na primeira pergunta, caso tenha ocorrido alguma prestação de serviço de diversão pública no período referido, deve-se clicar em "Sim", permitindo que sejam então declaradas as informações referentes aos serviços prestados.

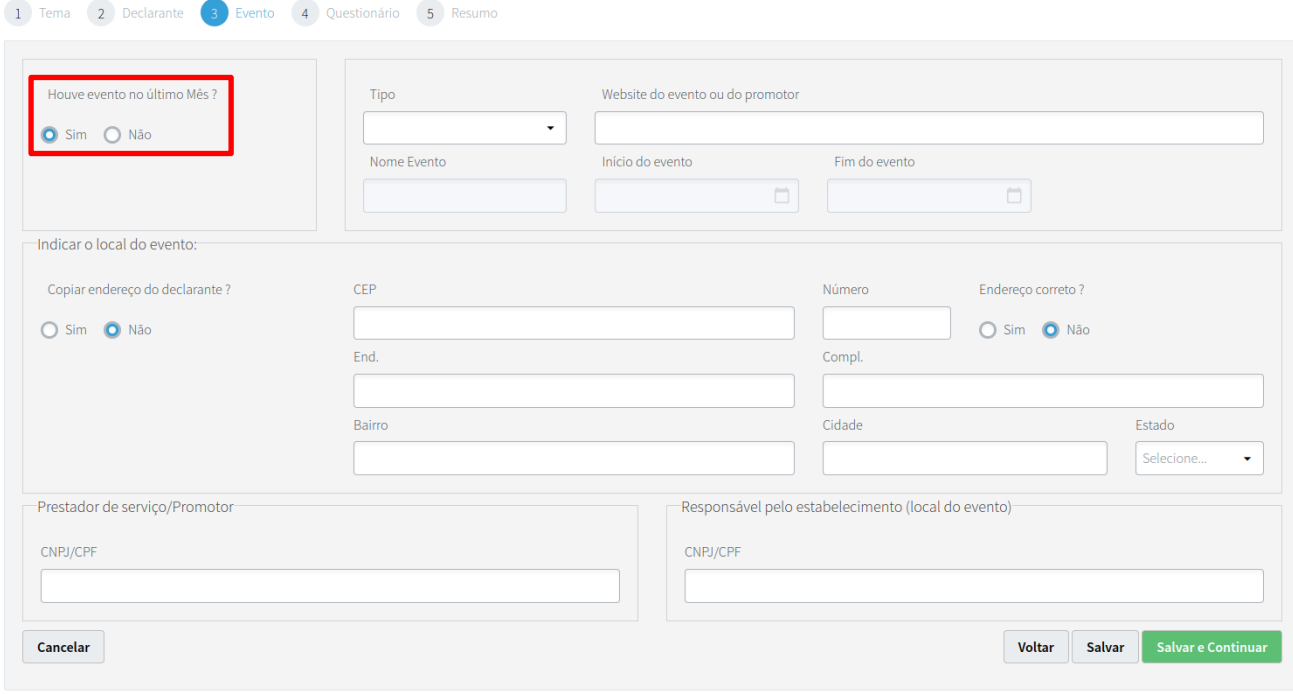

**3.2.3** Em caso de não terem sido prestados serviços no referido período, deve-se apenas clicar em "Não", não havendo necessidade de preencher as Tabelas de Tributos.

**Importante:** Ressaltamos que mesmo que não haja prestação de serviços em determinado período, a entrega da declaração será obrigatória para os contribuintes recorrentes com CCM ativo no respectivo período.

**3.2.4** Após o preenchimento de todas as informações, clique em "Salvar e Continuar" para avançar.

# <span id="page-15-0"></span>**4 QUESTIONÁRIO**

#### <span id="page-15-1"></span>**4.1 Instruções para preenchimento das questões.**

(exemplos de resposta em laranja).

*1) Informar a lotação do estabelecimento.* 

Informar a capacidade máxima do estabelecimento.

10.000

*2) A empresa responsável pela comercialização dos bilhetes é o próprio promotor do evento? - Sim/Não*

*2.1) Informar o CNPJ (apenas números) da empresa responsável pela venda dos bilhetes:* 

Em caso de haver mais de 3 empresas, informar apenas os 3 maiores.

XX.XXX.XXX/XXXX-XX

XX.XXX.XXX/XXXX-XX

XX.XXX.XXX/XXXX-XX

*3) Há/Haverá serviços de valet? - Sim/Não 3.1) Informar o CNPJ (apenas números) da empresa responsável pelo serviço de valet:*  Em caso de haver mais de 3 empresas, informar apenas os 3 maiores. XX.XXX.XXX/XXXX-XX XX.XXX.XXX/XXXX-XX XX.XXX.XXX/XXXX-XX

*4) Há/Haverá receitas com propaganda e publicidade? - Sim/Não*

*4.1) Informar CNPJ (apenas números) da(s) empresa(s) responsável(is) pelas receitas de propaganda e publicidade.* 

Em caso de haver mais de 3 empresas, informar apenas os 3 maiores.

XX.XXX.XXX/XXXX-XX

XX.XXX.XXX/XXXX-XX

XX.XXX.XXX/XXXX-XX

*5) Há/Haverá receitas com cessão de estandes para terceiros? - Sim/Não*

*5.1) Informar o CNPJ (apenas números) da(s) empresa(s) responsável(is) pelas receitas com cessão de estandes.* 

Em caso de haver mais de 3 empresas, informar apenas os 3 maiores.

XX.XXX.XXX/XXXX-XX

XX.XXX.XXX/XXXX-XX

XX.XXX.XXX/XXXX-XX

*6) O cálculo dos tributos nesta declaração será realizado através de resumo a ser informado nas tabelas de tributos, nos próximos passos. Caso sejam preenchidas informações referentes à Taxa de Fiscalização de Estabelecimentos - TFE, favor anexar abaixo um relatório analítico desta, com o detalhamento dos estandes (arquivos aceitos: PDF, XLS, CSV):*

Em caso de existir dados relacionados à TFE, solicitamos que seja anexado um arquivo com uma relação analítica por quiosque/estande/expositor das taxas, informando a respectiva quantidade de cada um. Desta forma, o arquivo deve conter, no mínimo: uma coluna informando o quiosque/estande/expositor, e uma informando a quantidade.

*7) Caso entenda necessário o anexo de algum documento/arquivo adicional, favor anexar abaixo (arquivos aceitos: PDF, XLS, CSV):*

Opcional

#### <span id="page-17-0"></span>**4.2 Observações.**

**4.2.1** Decreto nº 53.151/2012 - Art. 40. "Os ingressos relativos aos eventos deverão ficar, obrigatoriamente, à disposição da Administração Tributária, até que tenha transcorrido o prazo decadencial ou prescricional, na forma da lei."

**OBS:** aplicável somente para ingressos exclusivamente emitidos em papel. Atualmente os ingressos praticamente são todos eletrônicos, tendo o registro de todas as suas informações em sistema. Sendo o caso, mesmo que forem impressos, são considerados bilhetes eletrônicos (ex: bilhetes com códigos de barra, QR Code), não sendo aplicável o disposto no artigo 40.

**4.2.2** Não será necessária a junção do modelo de ingresso no SDP.

#### <span id="page-17-1"></span>**5 TABELAS DE TRIBUTOS**

As tabelas de tributos são as principais partes do SDP, nas quais serão preenchidas informações fiscais, e as quais servirão de base para cálculo do tributo devido (ISS e TFE).

Para as declarações para contribuintes optantes do Simples Nacional, aplica-se apenas a tabela de TFE.

Após o preenchimento de cada tabela, clique em "Salvar e Continuar" para avançar.

**Importante**: A declaração referente a um tema Não Recorrente deve ser preenchida em dois momentos: antes da realização do evento, quando então deve-se informar uma estimativa do faturamento com bilheteria (Tabela para cálculo do ISS); e depois da realização do evento, quando então, na mesma Tabela, deve-se informar o faturamento realizado de fato.

- <span id="page-18-0"></span>**5.1 Tabela para cálculo do ISS – Preenchimento dos dados da estimativa (apenas para os Não Recorrentes)**
- **5.1.1** Clique em "Adicionar" para inserir uma linha, conforme abaixo:

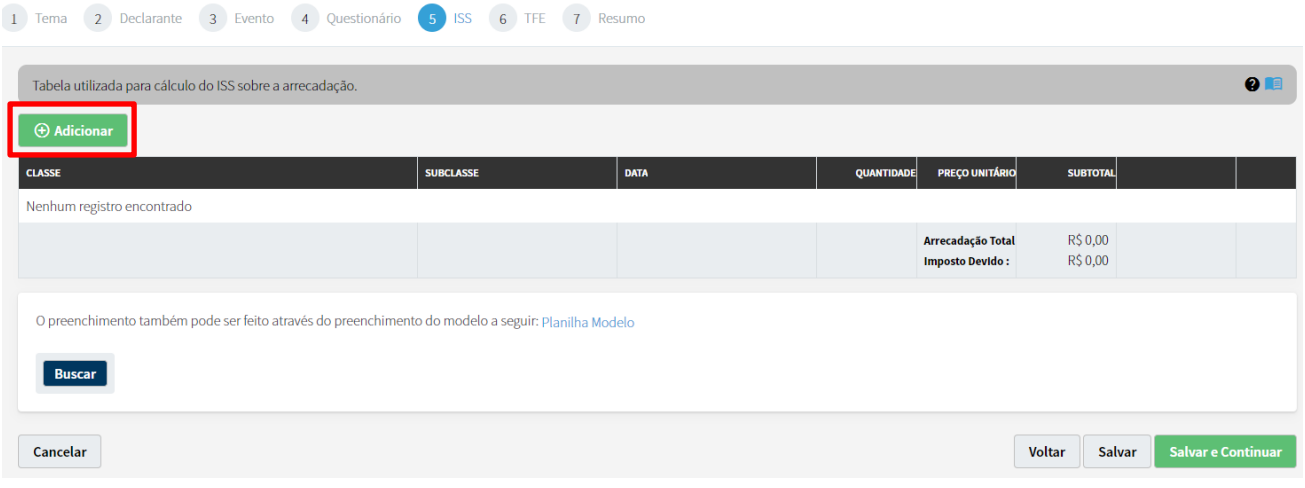

**5.1.2** Selecione a CLASSE do bilhete dentre as seguintes opções, de acordo com o valor de venda:

- **Inteira**: 100% do valor
- **Meia**: 50% do valor
- **Cortesia**: 0% do valor
- **Outros**: para porcentuais diferentes dos acima

#### **5.1.3** Preencha a SUBCLASSE:

**5.1.3.1** Na subclasse deve-se colocar todo o detalhamento do bilhete que vai se encaixar nessa linha específica, de acordo com os valores definidos para quantidade e preço. Basicamente é o que vai diferenciar um tipo de ingresso de outro. A ordem de exibição e demais segregações possíveis ficam a critério do declarante. Exemplo de preenchimento:

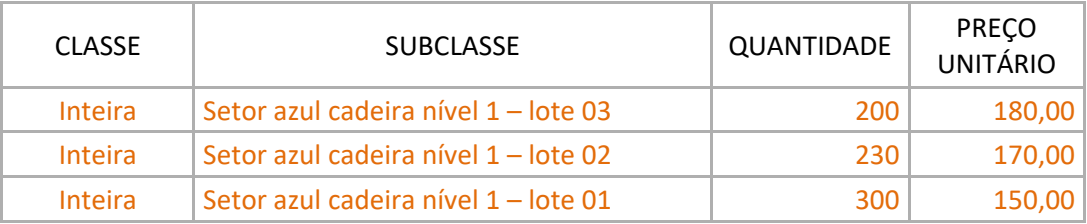

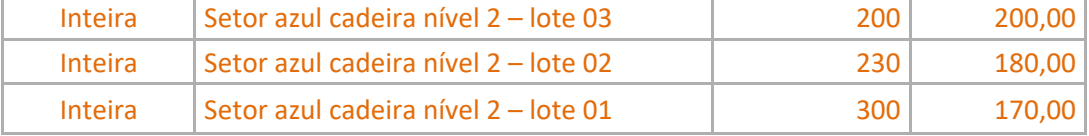

- **5.1.4** Preencha a "QUANTIDADE" e o "PREÇO UNITÁRIO" referente ao bilhete informado na respectiva linha. O campo "Subtotal" será calculado e preenchido automaticamente.
- **5.1.5** Clique em **para concluir e salvar as informações preenchidas na linha.**
- **5.1.6** É possível efetuar o preenchimento automático da tabela de ISS por meio de upload de uma planilha, conforme imagem abaixo. Clique no link "Planilha Modelo" para baixar a planilha (XLS) com o layout padrão para preenchimento. Após o preenchimento dos dados, que deve seguir o layout determinado, clique no botão "Buscar" para carregar a planilha, a qual irá preencher automaticamente a tabela de ISS superior.

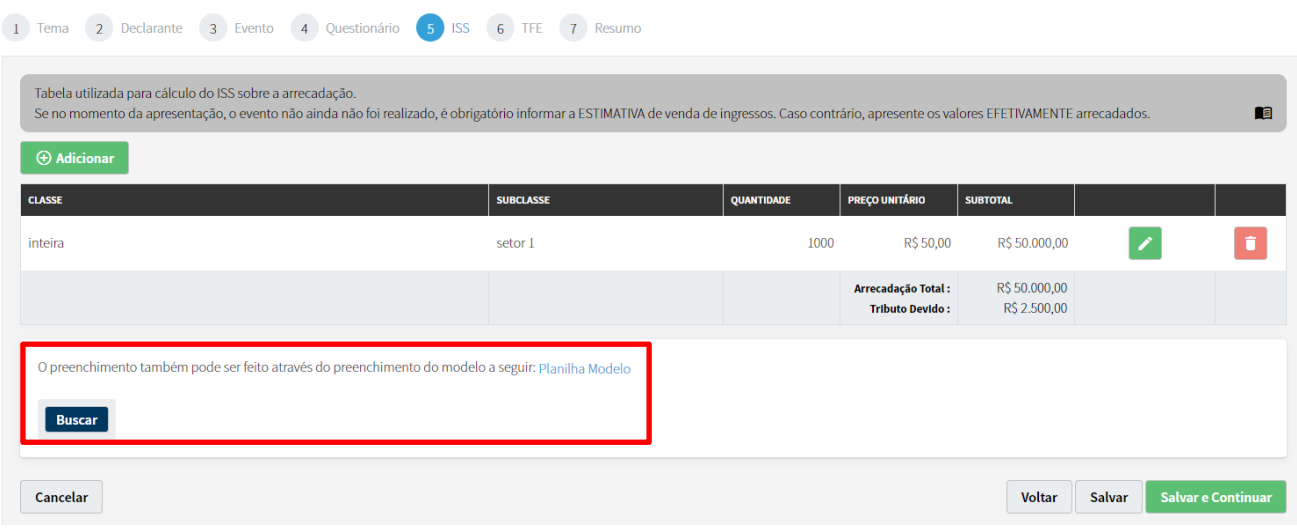

**5.1.7** Deve ser preenchida/carregada apenas uma planilha por declaração. Desta forma, caso o evento tenha vários dias, sequenciais ou não, as informações de faturamento e data devem ser reunidas em um único relatório/arquivo.

#### <span id="page-20-0"></span>**5.2 Tabela para cálculo do ISS – Preenchimento dos dados realizados através do borderô.**

**5.2.1** O preenchimento dos dados realizados (com o término do evento) deve ser feito através do carregamento do relatório borderô, o qual deve estar em formato CSV e preenchido em um layout pré-determinado. Para maiores informações vide item 7.1.

# <span id="page-20-1"></span>**5.3 Tabela para cálculo da Taxa de Fiscalização de Estabelecimentos – TFE – Preenchimento dos dados.**

**5.3.1** Preenchimento manual: clique em "Adicionar" para inserir uma linha, conforme abaixo.

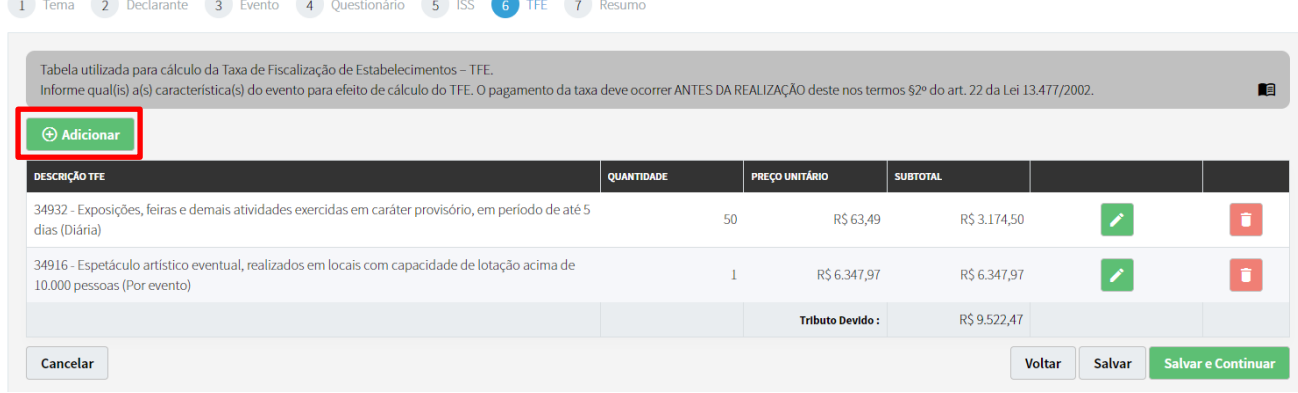

#### **5.3.2** Selecione o código de TFE dentre as opções:

- **34916** Espetáculo artístico eventual, realizados em locais com capacidade de lotação acima de 10.000 pessoas (Por evento).
- **34924** Exposições, feiras e demais atividades exercidas em caráter provisório, em período de 6 a 90 dias (Mensal).
- **34932** Exposições, feiras e demais atividades exercidas em caráter provisório, em período de até 5 dias (Diária).
- **5.3.3** Preencha a "QUANTIDADE". O "PREÇO UNITÁRIO" será preenchido automaticamente de acordo com o valor já pré-definido em UFM para o período correspondente. O campo "SUBTOTAL" também será calculado e preenchido automaticamente.
- **5.3.4** Clique em **para concluir e salvar as informações preenchidas na linha.**

# <span id="page-21-0"></span>**6 ENVIO DA DECLARAÇÃO/CONSULTA/RASCUNHO**

#### <span id="page-21-1"></span>**6.1 Envio da declaração.**

- **6.1.1** Após o preenchimento da declaração, surgirá uma tela de resumo com todas as informações preenchidas pelo declarante para fins de conferência, incluindo um resumo das tabelas de tributos.
- **6.1.2** Considerando as informações corretas, o declarante deve clicar no marcador "Declaro, sob penas ao Art. 299..." antes do envio da declaração através do botão "Salvar e Continuar".

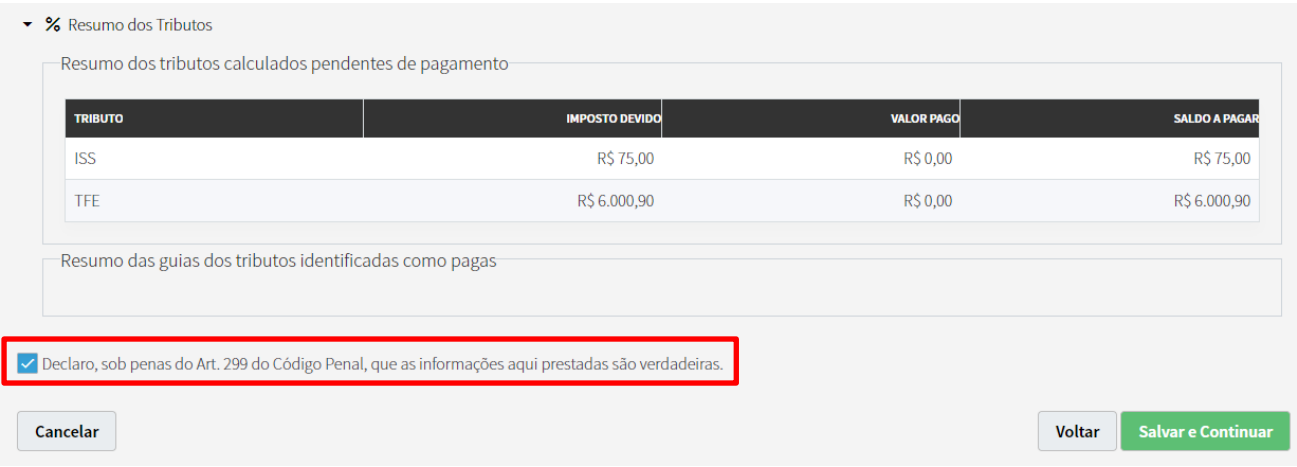

**6.1.3** Após o envio da declaração será gerado um número de protocolo, que é o número da declaração. Esta poderá ser novamente consultada em qualquer momento posterior. Será enviado também um comunicado via Domicílio Eletrônico do Cidadão Paulistano nos casos de envio ou de alterações (retificação, complementação e encerramento).

#### Declaração enviada com sucesso! Protocolo: 2023.06.000188

O envio desta declaração equivale à autorização para utilização de bilhetes disposta no artigo 38 do Decreto nº 53.151/2012, estando o contribuinte, a partir deste momento, já autorizado a emitir os bilhetes de ingresso para o evento aqui declarado.

Segundo a legislação vigente (Art. 22, §2° da Lei nº 13.477/2002), as eventuais taxas de fiscalização de estabelecimento serão sempre pagas antes da realização do evento.

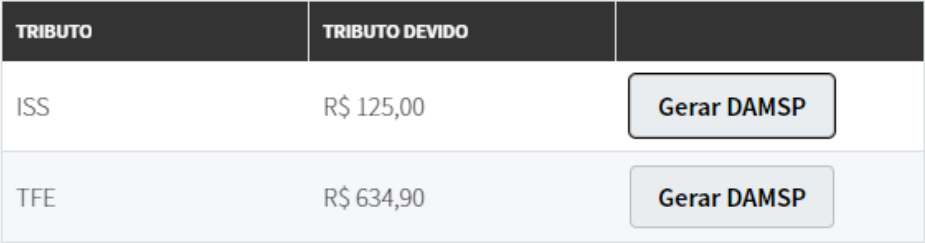

Após o envio da declaração é possivel efetuar a geração e pagamento da(s) guia(s) DAMSP(s) do(s) tributo(s) por meio da aba de "Pagamentos", em consulta à declaração enviada.

**Fechar** 

**6.1.4** Quando o contribuinte declarante estiver estabelecido fora do Município de São Paulo, o responsável indicado nos termos do artigo 13, inciso V, da Lei nº 13.701, de 24 de dezembro de 2003, será cientificado:

I - por meio do DEC, quando obrigado ao credenciamento;

II – pelos demais meios de notificação previstos na Lei nº 14.107, de 12 de dezembro de 2005, nas demais situações.

#### <span id="page-23-0"></span>**6.2 Consultando declarações.**

- **6.2.1** Clique em "Consultar Declarações" no menu superior. Uma lista com as declarações já criadas pelo declarante aparecerá abaixo.
- **6.2.2** Para consultar a declaração escolhida, clique no símbolo de <sup>Q</sup> ao final da respectiva linha:

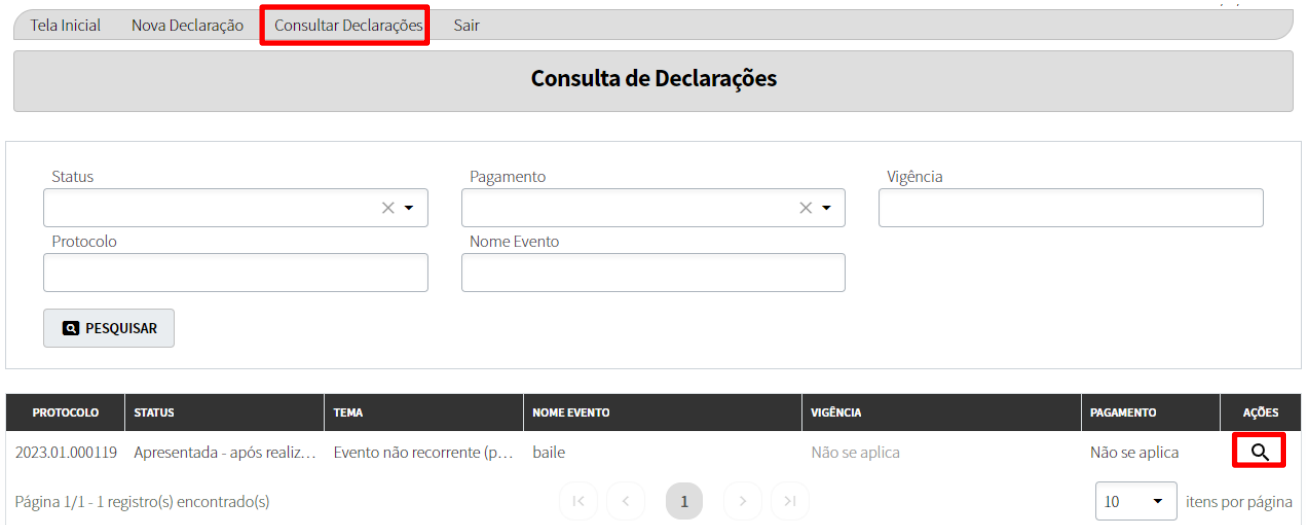

#### <span id="page-24-0"></span>**6.3 Rascunho de preenchimento.**

- **6.3.1** Após iniciar uma declaração (vide 2.2), ou iniciar uma retificação (vide 7.2), as informações preenchidas ficam salvas, sendo possível retomar o preenchimento em momento posterior.
- **6.3.2** Para retomar um preenchimento de um rascunho salvo, escolha a respectiva declaração na tela de consulta e clique no símbolo de  $\lambda$  ao final da linha:

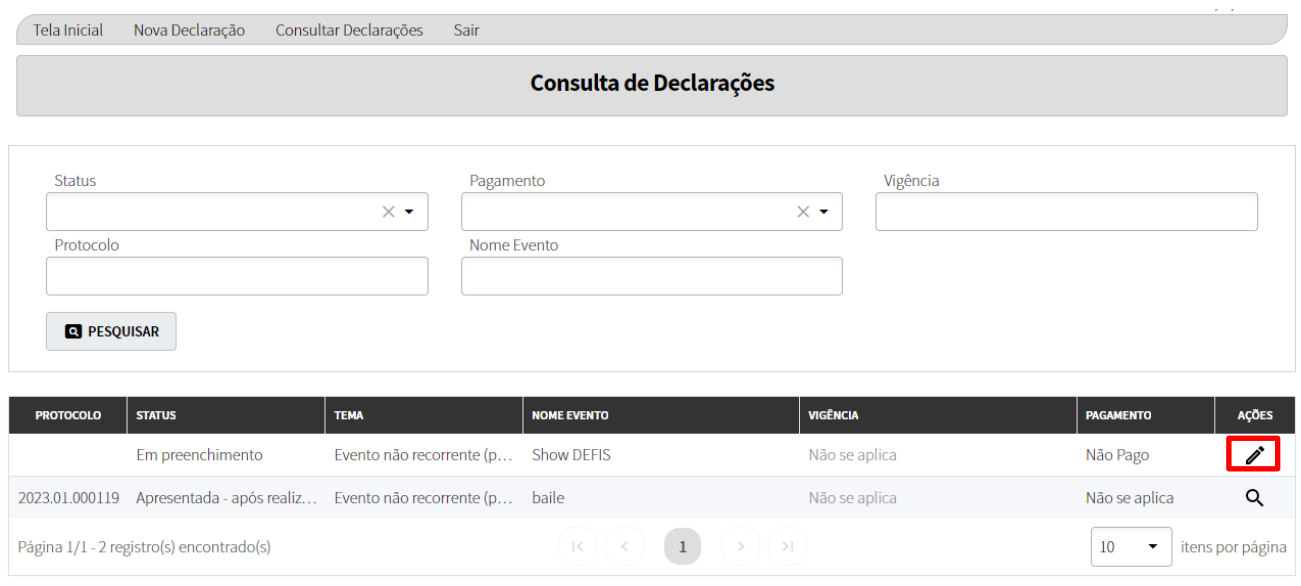

**6.3.3 Importante:** O sistema permite apenas um rascunho por tema e por vez, não sendo possível prosseguir com a criação de nova declaração ou uma retificação enquanto houver um rascunho ainda em preenchimento (não concluído e enviado). Desta forma, o declarante terá que optar por retomar a declaração em preenchimento (seja uma declaração nova, ou uma retificação em andamento), ou apagá-la, para iniciar uma nova declaração/retificação.

# <span id="page-24-1"></span>**7 COMPLEMENTAÇÃO/RETIFICAÇÃO/ENCERRAMENTO**

Após o envio de uma declaração, além de poder consultá-la, há as opções de complementála, retificá-la ou encerrá-la.

#### <span id="page-25-0"></span>**7.1 Complementação.**

**7.1.1 Aplicável somente para serviços Não Recorrentes.** Após a realização do evento (data posterior ao último dia do evento), é necessário efetuar uma complementação das informações preenchidas na tabela de ISS, uma vez que o que foi declarado inicialmente tratava-se de uma estimativa. Da mesma forma, caso haja alterações em relação à TFE, há a possibilidade de atualizar as informações. Em ambos os casos, o contribuinte deve realizar a ação de "Complementar", conforme abaixo. Ao realizar esta ação, apenas as tabelas de tributos ficarão disponíveis para atualização/preenchimento.

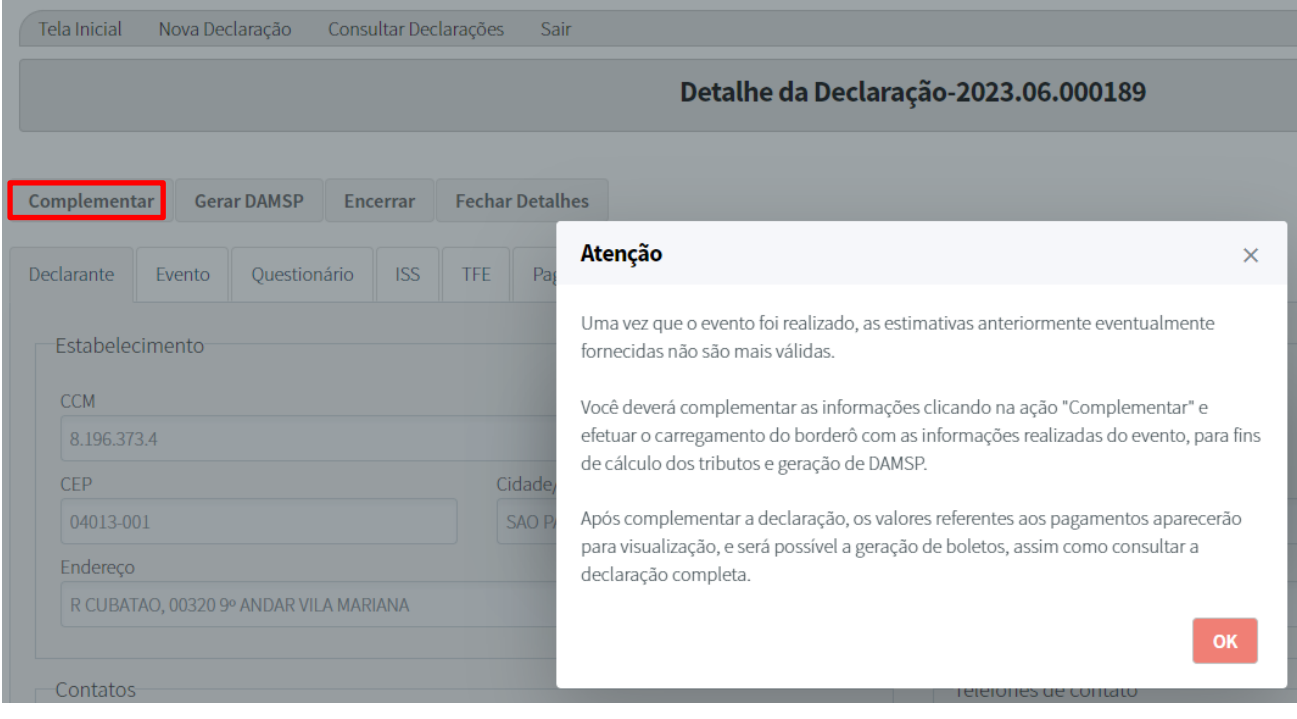

**7.1.2** O preenchimento dos dados realizados (com o término de evento) deve ser feito através do carregamento do relatório borderô, o qual deve estar em formato CSV e preenchido em um layout pré-determinado. Após a preparação do arquivo, clique em "Buscar" para poder selecioná-lo. Após, clicar em "Publicar" para que o sistema efetue o carregamento – a tabela superior será preenchida automaticamente com um resumo das informações.

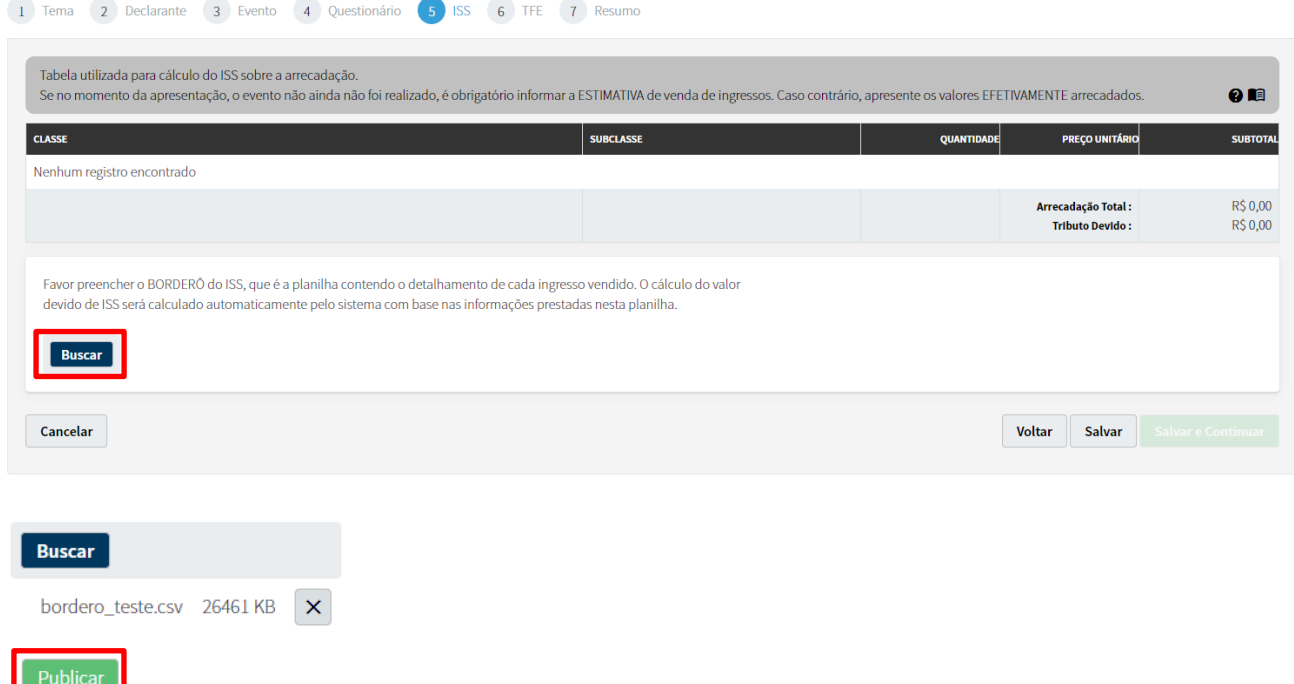

**7.1.3** O borderô em CSV para carregamento deve conter as seguintes informações:

#### **I. Data de venda do ingresso (obrigatório)**

- a. Formato DD/MM/AA.
- b. Não pode ser superior à data fim do evento.

#### **II. CPF/CNPJ do adquirente (obrigatório, caso aplicável - campo numérico)**

a. É possível preencher um registro vazio, espaços ou zeros (indicando que os dados de identificação do adquirente não são conhecidos).

- b. Se este campo for preenchido com informação:
	- i. Será validado o dígito verificador do CPF/CNPJ.
	- ii. Deverá ser sem pontos ou traços, e ter 11 ou 14 dígitos numéricos.

#### **III. Código alfanumérico do ingresso (obrigatório)**

a. Código de até 100 caracteres, não podendo ser brancos.

b. Este código deverá ser único (na mesma planilha não pode haver 2 ou mais linhas com este mesmo código).

#### **IV. Classe (obrigatório)**

a. Deverá necessariamente ser preenchida com uma das opções apresentadas (não haverá distinção entre maiúsculas/minúsculas, porém, as variações dos nomes previstos serão interpretadas como erro, não aceitando a validação):

Inteira, Meia, Cortesia ou Outros

#### **V. Subclasse (opcional)**

a. Campo texto livre opcional de até 150 caracteres.

#### **VI. Valor da venda do ingresso em R\$ (obrigatório)**

- a. Deverá receber apenas números e 01 separador de casas decimais.
	- i. O separador poderá ser vírgula ou ponto ou não existir (situação que será considerada como 00 centavos, ou seja, o valor cheio).
	- ii. Poderá ter até 02 caracteres depois do separador de casas decimais.
- b. Não deverá haver registros com separador de milhar (ponto ou vírgula).

#### **VII. Forma de pagamento**

a. Deverá necessariamente ser preenchida com uma das opções apresentadas: Cartão de Crédito, Cartão de Débito, Dinheiro, Pix, Gratuidade, Outros (não haverá distinção entre maiúsculas/minúsculas e acentuações, porém, variações dos nomes previstos serão interpretadas como erro, não aceitando a validação).

# **VIII. CPF/CNPJ responsável pela venda do ingresso (tiqueteira) (obrigatório, caso aplicável - campo numérico)**

- a. É possível preencher um registro vazio, espaços ou zeros.
- b. Se este campo for preenchido com informação:
	- i. Será validado o dígito verificador do CPF/CNPJ.
	- ii. Deverá ser sem pontos ou traços, e ter 11 ou 14 dígitos numéricos.

**7.1.4 Importante**: ao complementar uma declaração, o sistema irá considerar apenas valores pagos/a pagar respeitando os códigos de serviço/tributação porventura existentes. Por exemplo:

Contribuinte fez declaração A:

- R\$2,00 de TFE no código 34916
- R\$1,00 de TFE no código 34924

Contribuinte pagou R\$3,00 de TFE na declaração A.

Complementou a declaração A indicando, na complementação os seguintes valores (que substituem os anteriores):

- R\$1,00 de TFE no código 34916
- R\$2,00 de TFE no código 34924

A complementação da declaração A, também possui R\$3,00 de TFE devidos.

Entretanto, o valor pago de TFE será de R\$2,00 e o valor a pagar de TFE será de R\$1,00, pois o sistema considera apenas pagamentos nos mesmos códigos de serviço/tributação.

#### **7.1.5 Observações.**

**7.1.5.1** Caso a declaração seja efetuada apenas após a realização do evento, não haverá a opção de "Complementar", uma vez que, ao efetuar o preenchimento, as informações referentes aos tributos já deverão ser as definitivas. Ressaltamos que nessa situação o contribuinte não obteve a autorização prévia para utilização dos bilhetes, e, dependendo da data do envio da declaração, incidirá multa e juros sobre os tributos.

#### <span id="page-28-0"></span>**7.2 Retificação.**

**7.2.1** Em caso de necessidade de retificação das informações preenchidas em declaração já enviada, é possível efetuá-la clicando na ação "Retificar". Em caso de alteração do código de ISS, os valores das tabelas serão atualizados.

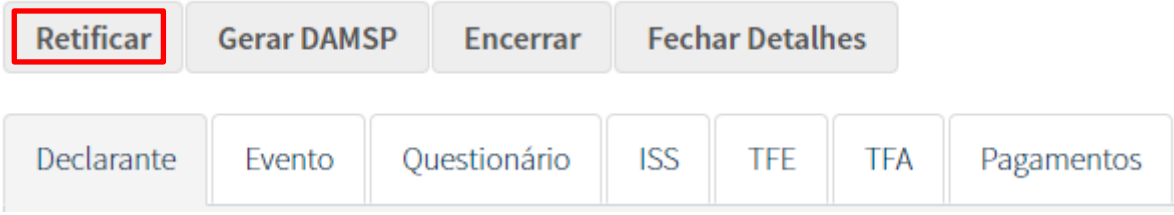

**7.2.2 Importante**: ao retificar uma declaração, o sistema irá aproveitar valores pagos da declaração retificada para a declaração retificadora respeitando os códigos de serviço/tributação porventura existentes. Por exemplo:

Contribuinte fez declaração A:

- R\$2,00 de TFE no código 34916
- R\$1,00 de TFE no código 34924

Contribuinte pagou R\$3,00 de TFE na declaração A.

Retificou a declaração A indicando, na retificadora (declaração B) os seguintes valores (que substituem os anteriores):

- R\$1,00 de TFE no código 34916
- R\$2,00 de TFE no código 34924

A Retificadora (declaração B), também possui R\$3,00 de TFE devidos.

Entretanto, o valor pago de TFE será de R\$2,00 e o valor a pagar de TFE será de R\$1,00, pois o sistema aproveita pagamentos apenas nos mesmos códigos de serviço/tributação.

#### **7.2.3 Prazos para retificação.**

- **7.2.3.1** A declaração poderá ser retificada a qualquer tempo, desde que não iniciada a ação fiscal ou não inscrito o débito em dívida ativa.
- **7.2.4** Em caso de efetuar uma retificação, será gerado um novo número de protocolo quando do seu envio, como se estivesse sendo realizada uma nova declaração.

#### <span id="page-30-0"></span>**7.3 Encerramento.**

- **7.3.1** Em caso de cancelamento do evento, será necessário encerrar (cancelar) a declaração enviada.
- **7.3.2** Para proceder com o cancelamento da declaração, clique na ação "Encerrar" (abaixo). Aparecerá um campo para preenchimento da justificativa do cancelamento do evento, no qual o declarante informará de forma resumida o motivo do cancelamento (exemplo: "Por motivo de pandemia"; "Artista impossibilitado de realizar o show").

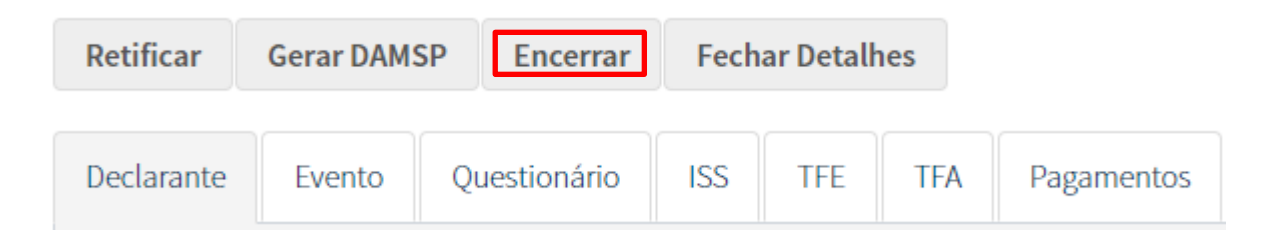

**7.3.3** Em caso de cancelamento do evento ou entrega em duplicidade, a declaração deverá ser encerrada no prazo de 15 (quinze) dias, contados a partir da:

I - data prevista de término do evento, no caso de a entrega da declaração ocorrer antes da realização do evento;

II - data de entrega da declaração, nos casos em que, excepcionalmente, a entrega da declaração ocorrer somente após o evento.

# <span id="page-31-0"></span>**8 PAGAMENTOS**

#### <span id="page-31-1"></span>**8.1 Guias de Pagamento (DAMSP).**

**8.1.1** Os pagamentos poderão ser efetuados em momento posterior ao envio da declaração, clicando-se na ação "Gerar DAMSP", ou clicando direto na aba de "Pagamentos", na qual constará todos os tributos da declaração e a situação de cada um (mostrando o saldo a pagar de cada um), incluindo um botão de gerar a respectiva guia DAMSP de cada tributo na última coluna da tabela.

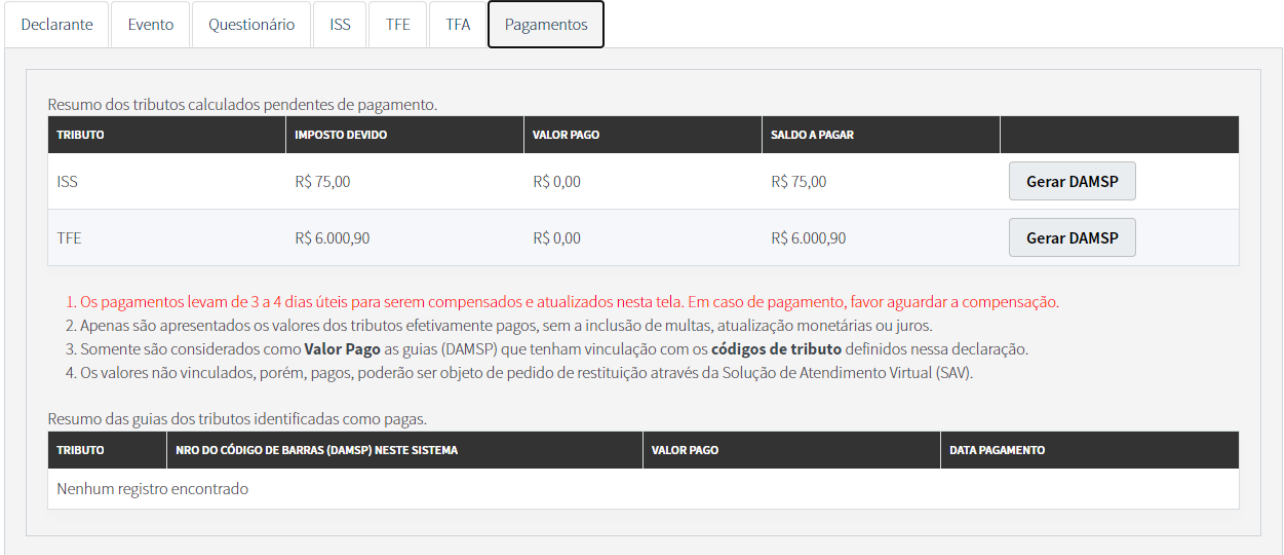

- **8.1.2** Será gerada uma DAMSP única para cada tributo.
- **8.1.3 Importante:** com a implementação completa do SDP (data a ser definida), não será mais possível pagar o ISS referente a serviços de diversões públicas fora deste sistema, ou seja, não será mais possível pagar por meio de uma guia avulsa (Cesta de Pagamentos) ou por meio do sistema da NFS-e. Ainda será possível emitir NFS-e (de forma parcial ou integral) para estes códigos de serviços (constantes na tabela abaixo), contudo, a NFS-e emitida nestes códigos não gerará mais crédito tributário e suas consequências (pagamentos, pendências), devendo o faturamento referente ao ISS ser informado no SDP.

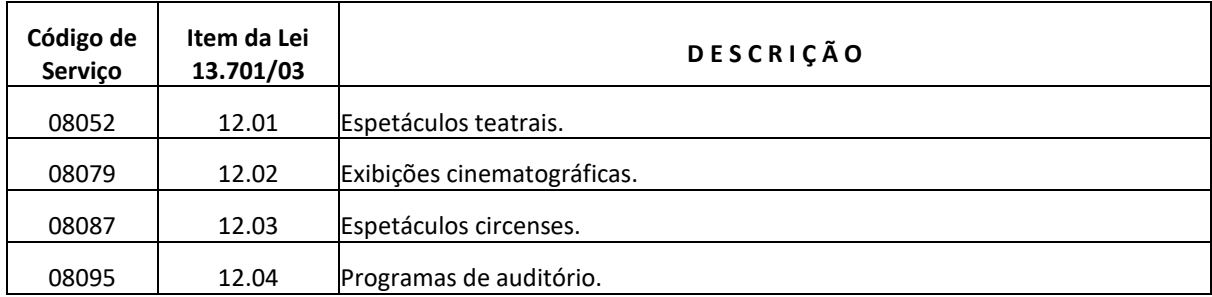

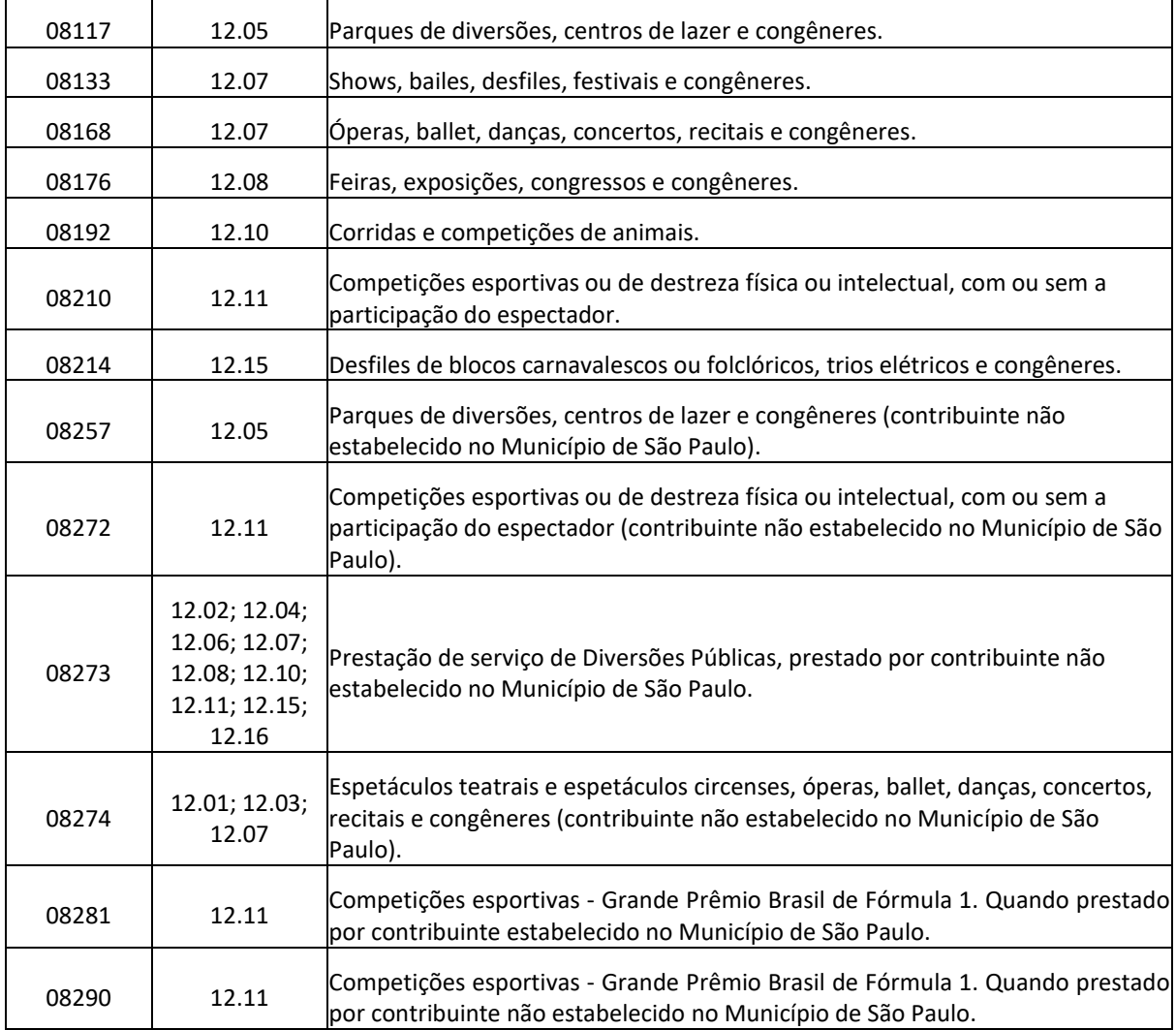

# <span id="page-32-0"></span>**8.2 Prazos de pagamento.**

- **8.2.1** ISS: 10º dia do mês subsequente ao fato gerador.
- **8.2.2** TFE: Sendo por evento o período de incidência, a Taxa deverá ser recolhida até o último dia útil anterior à data de início do evento.

#### <span id="page-32-1"></span>**8.3 Legislação sobre pagamentos.**

*Lei 13.477, de 30 de dezembro de 2002*

*(TFE de incidência diária)*

*Art. 22 - A Taxa, calculada na conformidade da Tabela Anexa - Seções 1, 2 e 3, deverá ser recolhida na forma, condições e prazos regulamentares.*

*(...)*

*§ 2º - A Taxa deverá ser recolhida por antecipação nos casos em que o período de incidência for diário.*

*Instrução Normativa SF/SUREM nº 7, de 6 de junho de 2014.*

*(TFE de incidência diária)*

*Art. 12. Sendo diário o período de incidência, o recolhimento far-se-á até o último dia útil anterior à data:*

*I - de início de funcionamento do estabelecimento, no caso de atividades esporádicas;*

*II - de início das atividades eventuais descritas no inciso IV do art. 8º da Lei nº 13.477, de 30 de dezembro de 2002.*

*Art. 13. Sendo por evento o período de incidência, o recolhimento far-se-á até o último dia útil anterior à data de início do evento.*

#### <span id="page-33-0"></span>**8.4 Observações.**

- **8.4.1** Os pagamentos levam de 3 a 4 dias úteis para serem compensados e serem atualizados na tela de Pagamentos. Em caso de pagamento, favor aguardar a compensação.
- **8.4.2** Apenas são apresentados os valores dos tributos efetivamente pagos, sem a inclusão de multas, atualização monetárias ou juros.
- **8.4.3** Somente serão considerados como "Valor Pago" as guias (DAMSP) que tenham vinculação com os códigos de tributo definidos nessa declaração.
- **8.4.4** Os valores não vinculados, porém, pagos, poderão ser objeto de pedido de restituição através da Solução de Atendimento Virtual (SAV).

# <span id="page-34-0"></span>**9 OUTROS**

#### <span id="page-34-1"></span>**9.1 Ajuda.**

**9.1.1** Em caso de dúvidas, estas poderão ser sanadas pelo canal institucional da Secretaria Municipal da Fazenda, que disponibiliza no Portal SP 156, no endereço eletrônico [https://sp156.prefeitura.sp.gov.br](about:blank), o serviço "ISS - Fale com a Fazenda" (clique em "*Entre em contato*").

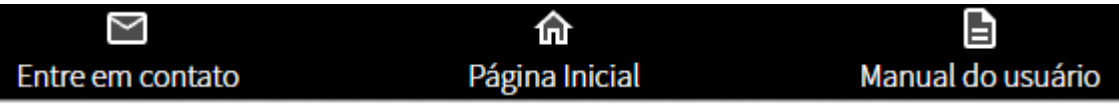